**BAN CHỈ ĐAO QUỐC GIA** PHÒNG CHỐNG DỊCH BỆNH COVID 19

# Ú'NG DỤNG KHAI BÁO<br>Y TẾ PHÒNG DỊCH

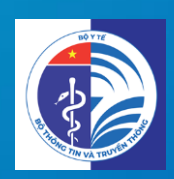

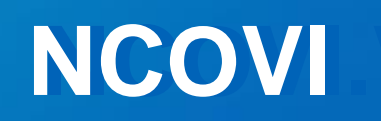

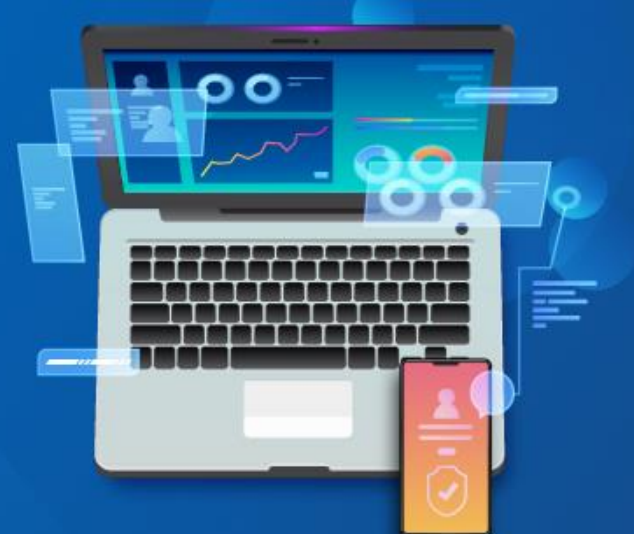

#### **BAN CHỈ ĐẠO QUỐC GIA PHÒNG CHỐNG DỊCH BỆNH COVID 19**

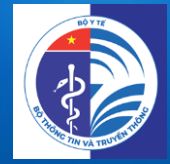

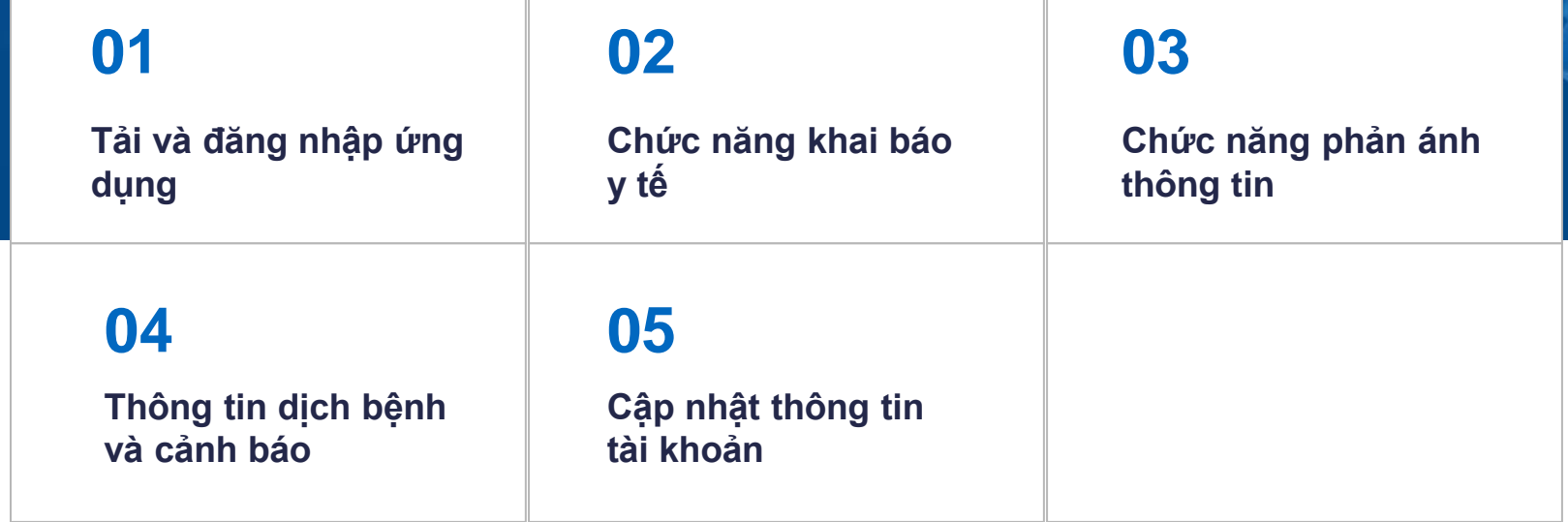

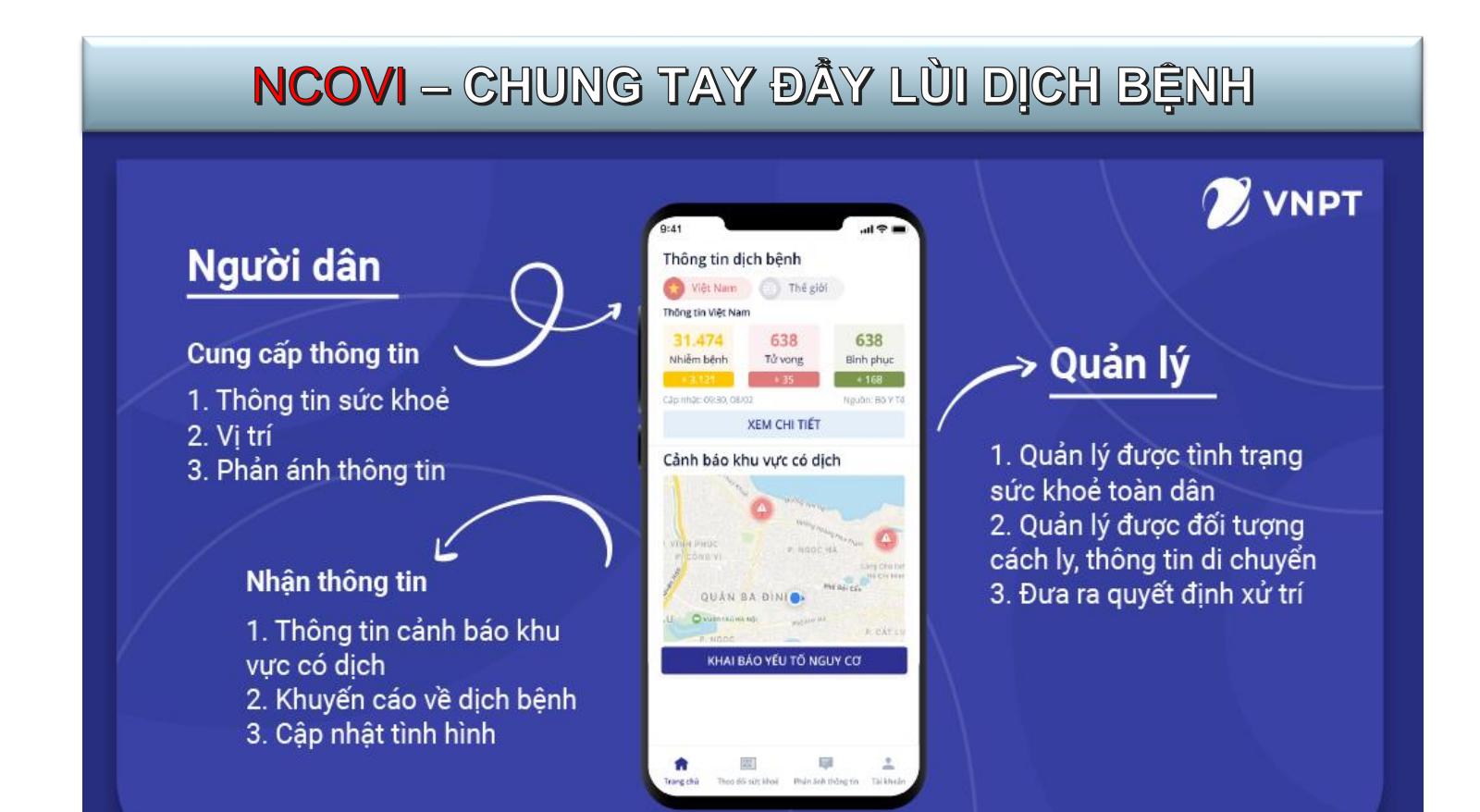

#### **BAN CHỈ ĐAO QUỐC GIA** PHÒNG CHỐNG DỊCH BỆNH COVID 19

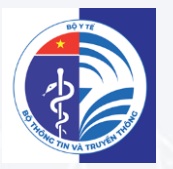

# **HƯỚNG DẦN** TẢI ỨNG DỤNG & ĐĂNG NHẬP

 $\Delta$ 

# 01 HƯỚNG DẦN TẢI & ĐĂNG NHẬP ỨNG DỤNG

#### HƯỚNG DÃN TẢI ỨNG DỤNG

https://play.google.com/store/apps/details?id=

com.vnptit.innovation.ncovi

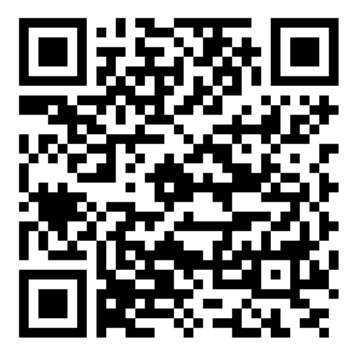

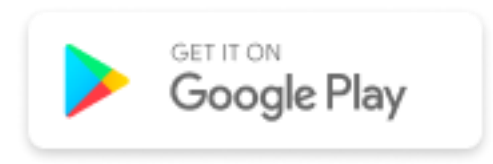

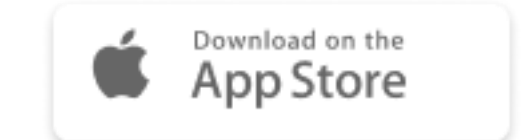

#### **01 <sup>H</sup>ƯỚNG DẪN TẢI & ĐĂNG NHẬP ỨNG DỤNG**

#### **HƯỚNG DẪN ĐĂNG NHẬP**

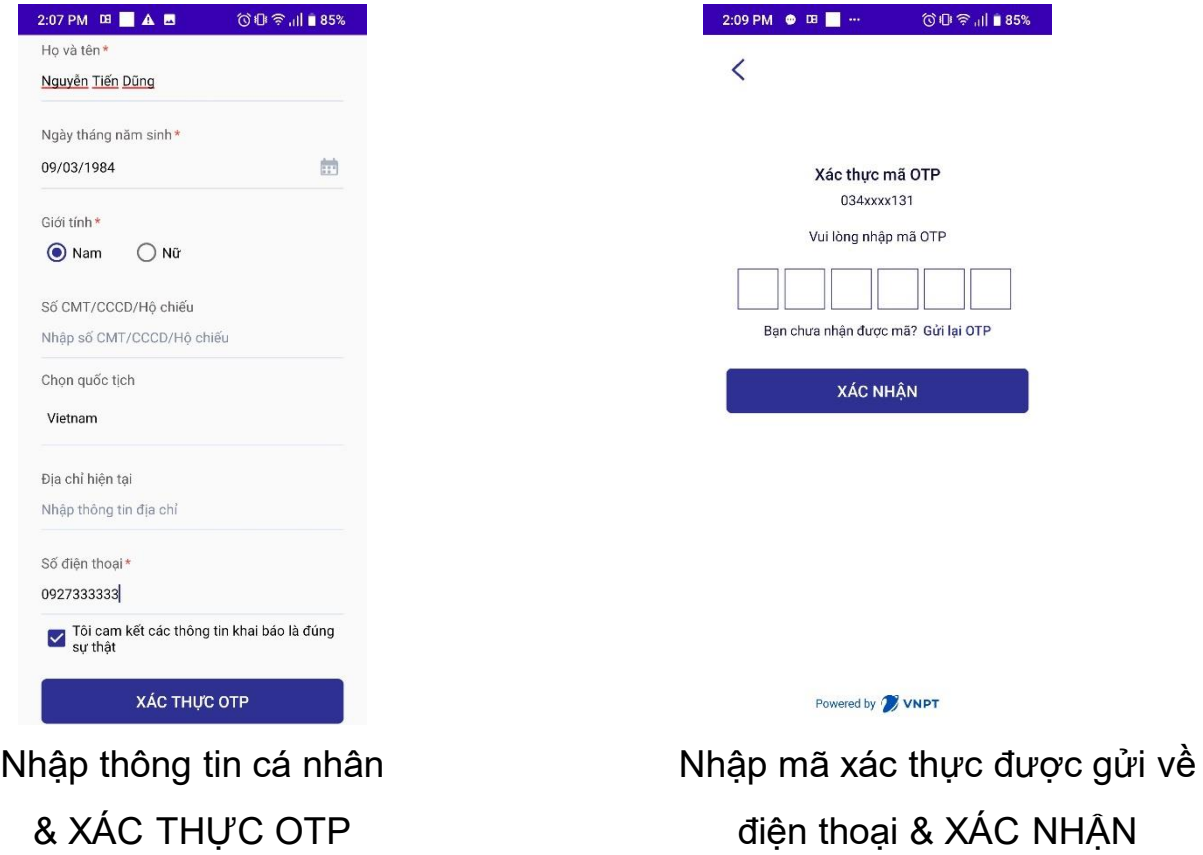

# **01 <sup>H</sup>ƯỚNG DẪN TẢI & ĐĂNG NHẬP ỨNG DỤNG**

#### **CẬP NHẬT THÔNG TIN YẾU TỐ NGUY CƠ**

- ❖ Sau khi tạo tài khoản và đăng nhập, màn hình sẽ hiện thị trang "**Thông tin yếu tố nguy cơ**"
- ❖ Vui lòng chọn "**Có**" hay "**Không**" với từng trường câu hỏi
- ❖ Click KHAI BÁO để cập nhật thông tin yêu tố nguy cơ

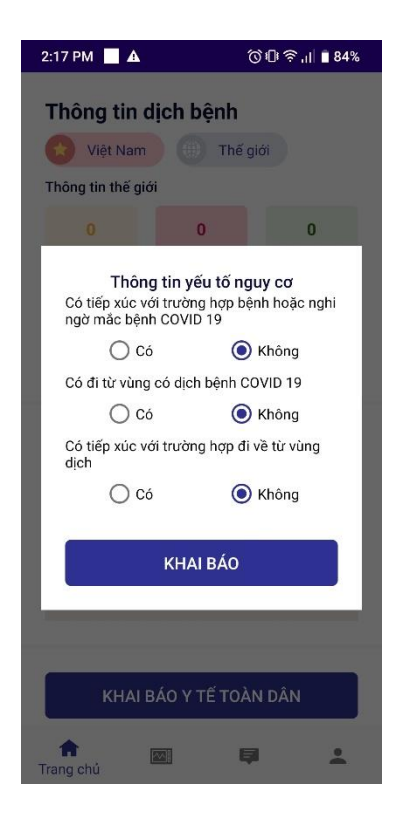

#### **BAN CHỈ ĐAO QUỐC GIA** PHÒNG CHỐNG DỊCH BỆNH COVID 19

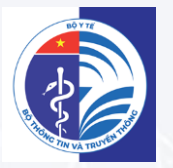

# **HƯỚNG DẦN** CHỨC NĂNG KHAI BÁO Y TẾ

# **02 CHỨC NĂNG KHAI BÁO Y TẾ**

#### **CẬP NHẬT THÔNG TIN YẾU TỐ NGUY CƠ**

- ❖ Sau khi tạo tài khoản và đăng nhập, màn hình sẽ hiện thị trang "**Thông tin yếu tố nguy cơ**"
- ❖ Vui lòng chọn "**Có**" hay "**Không**" với từng trường câu hỏi
- ❖ Click KHAI BÁO để cập nhật thông tin yêu tố nguy cơ

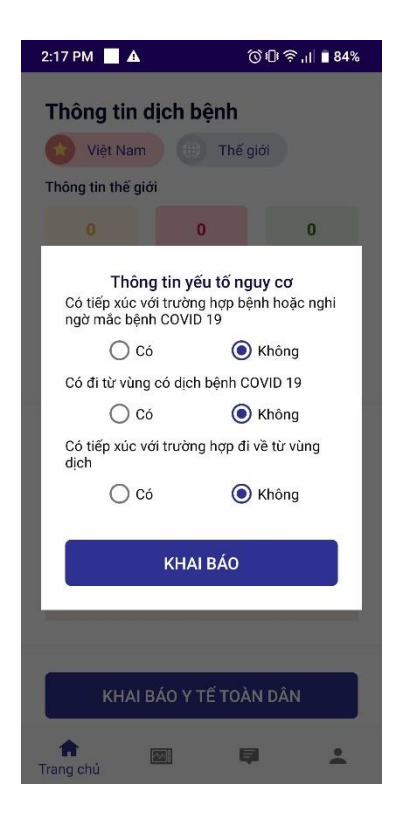

# **02 CHỨC NĂNG KHAI BÁO Y TẾ**

#### **KHAI BÁO Y TẾ TOÀN DÂN**

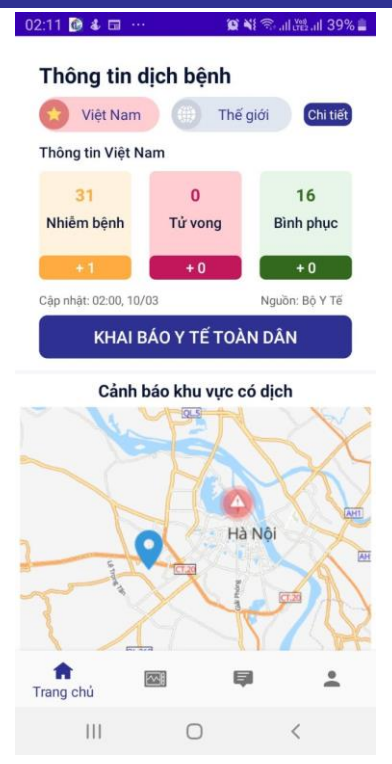

Từ Trang chủ, click KHAI BÁO Y TẾ TOÀN DÂN

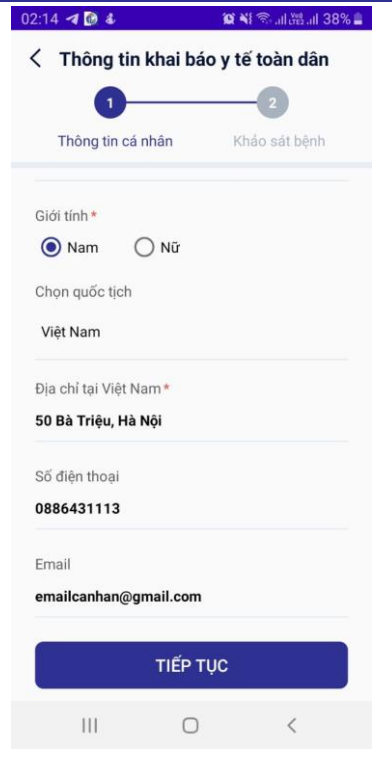

Nhập thông tin cá nhân & Click TIÊP THEO

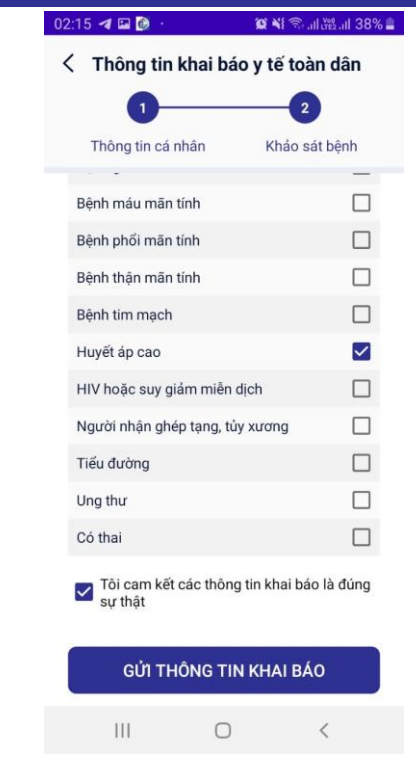

Thực hiện khai báo thông tin sức khỏe & GỬI THÔNG TIN

# **02 CHỨC NĂNG KHAI BÁO Y TẾ**

#### **THEO DÕI SỨC KHỎE**

#### **1. Theo dõi sức khỏe**

- Người dùng lựa chọn tab Theo dõi sức khỏe ở thanh Menu
- Xác định tình trạng sức khỏe và GỬI THÔNG TIN

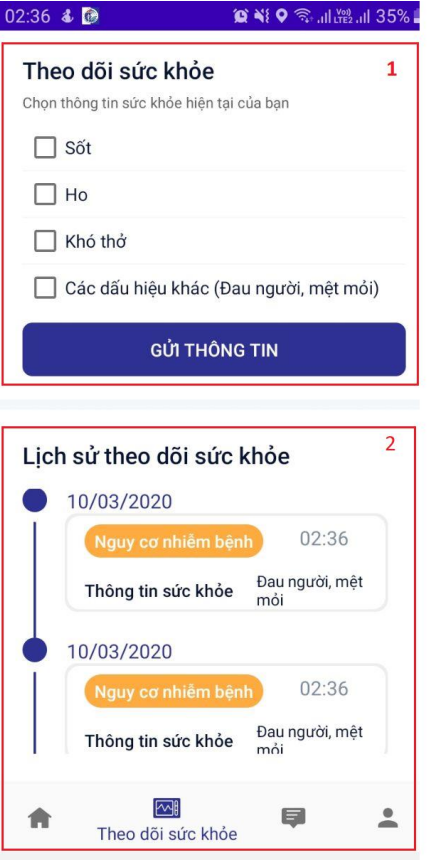

#### **2. Tra cứu lịch sử sức khỏe**

- Người dùng có thể tra cứu thông tin sức khỏe theo thời gian.
- Xác định tình trạng sức khỏe và GỬI THÔNG TIN

# **03 CHỨC NĂNG PHẢN ÁNH THÔNG TIN**

#### **PHẢN ÁNH THÔNG TIN**

- 1. Click **Phản ánh thông tin** trên thanh Menu.
- 2. Nhập các thông tin muốn phản ánh.
- 3. Hoặc liên hệ đường dây nóng Bộ Y tế
- 4. Click GỬI THÔNG TIN

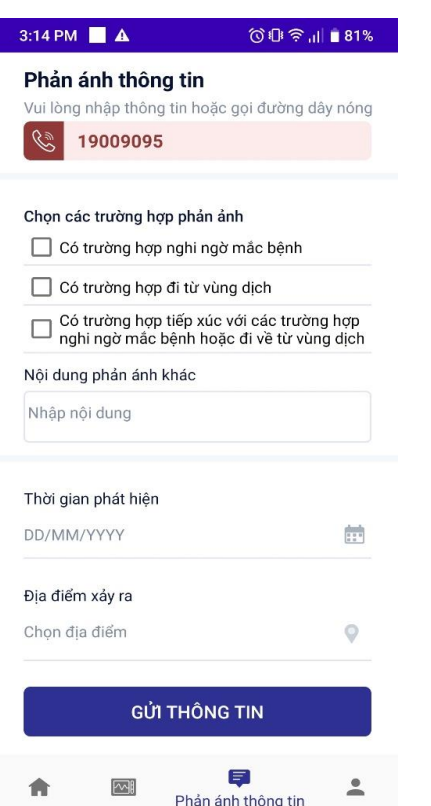

# **04 THÔNG TIN DỊCH BỆNH VÀ CẢNH BÁO KHU VỰC CÓ DỊCH**

#### **TRA CỨU THÔNG TIN DỊCH BỆNH**

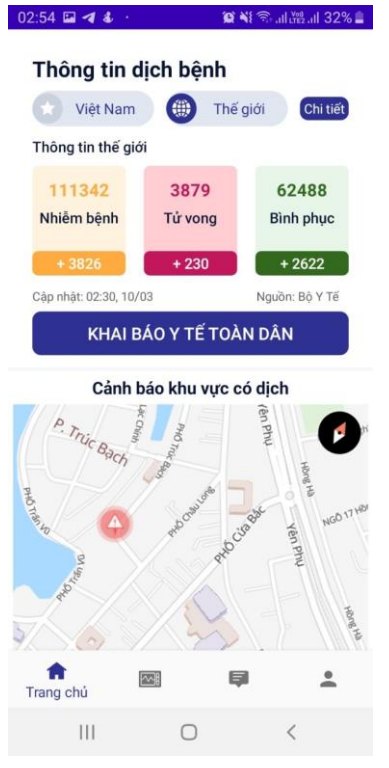

Số liệu thống kê dịch tại **Việt Nam**

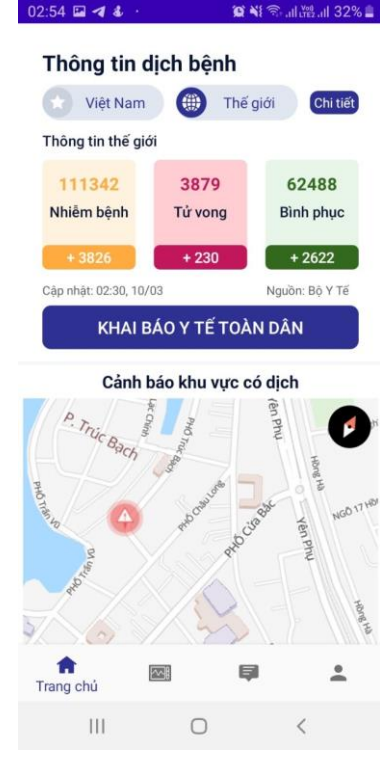

Số liệu thống kê dịch trên **Thế giới**

❖**Dữ liệu thời gian thực.** ❖**Thông tin chính thống, tin cậy** ❖**Thông tin chi tiết khác tại website của Bộ Y tế**

## **04 THÔNG TIN DỊCH BỆNH VÀ CẢNH BÁO KHU VỰC CÓ DỊCH**

#### **CẢNH BẢO KHU VỰC CÓ DỊCH**

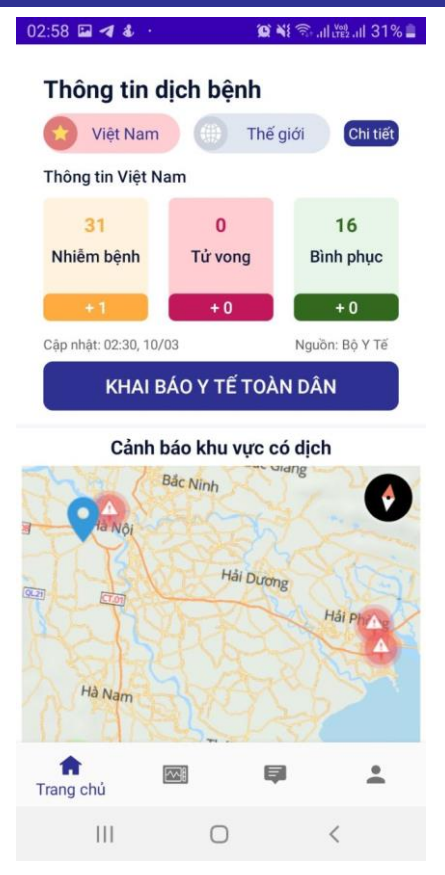

❖**Khu vực có dịch được hiển thị màu đỏ trên bản đồ.** ❖**Mật độ điểm màu đổ thể hiện mức độ lây nhiễm tại khu vực đó.** ❖**Người dân chủ động tránh đi lại qua các khu vực không an toàn.**

## **05 CHỨC NĂNG CẬP NHẬT THÔNG TIN TÀI KHOẢN**

#### **CẬP NHẬT THÔNG TIN TÀI KHOẢN**

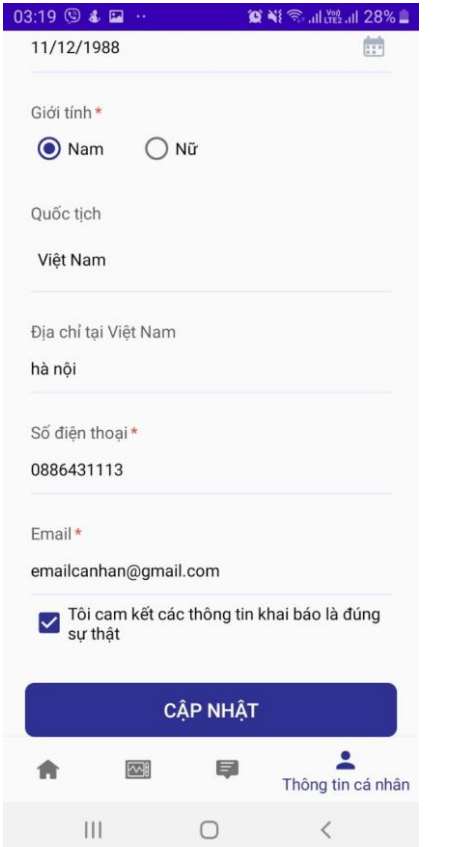

❖**Click chọn Thông tin cá nhân trên Menu** ❖**Cập nhật thông tin cá nhân. Chú ý điền đủ thông tin các trường bắt buộc có dấu \* màu đỏ** ❖**Chọn Cam kết.**

❖**Click CẬP NHẬT để cập nhật tài khoản**

#### **BAN CHỈ ĐẠO QUỐC GIA PHÒNG CHỐNG DỊCH BỆNH COVID 19**

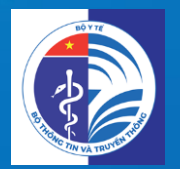

# **Trân trọng Cảm ơn! Trân trọng Cảm ơn!**